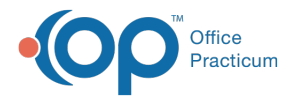

## Important Content Update Message

We are currently updating the OP Help Center content for the release of OP 20. We appreciate your patience as we continue to update all of our content. To locate the version of your software, navigate to: **Help tab > About**.

# Deactivating a User Account

Last Modified on 06/26/2020 2:13 pm EDT

#### Version 20.4

 $\mathcal{E}$ 

## **Path: Practice Management tab > Staff/Providers button**

## **Overview**

User accounts are deactivated in the Staff Directory and Security Settings tables. Deactivation allows you to keep a user in the system, but make them inactive (unable to log in).

- 1. Navigate to the Staff Directory:**Practice Management tab > Staff/Providers button**.
- 2. Highlight the **Staff Name** of the person you want to deactivate. If you cannot locate the user, select the**All** checkbox to display all users for the practice.
- 3. Click the **Edit** button .
- 4. Deselect the **Active** checkbox.

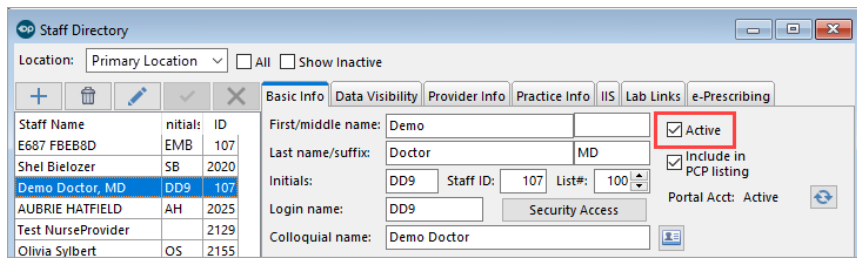

5. Click the **Save** button  $\mathbf{v}$ .

**Tip:** Select the **Show Inactive** checkbox to include all staff and providers who have been marked Inactive in the Staff list.

- 6. Click the **Security Access** button.
- 7. Click the **Users** tab.
- 8. Double-click the **User Log In** and deselect the **Enabled** checkbox.

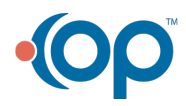

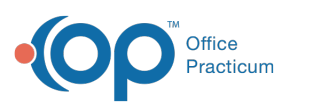

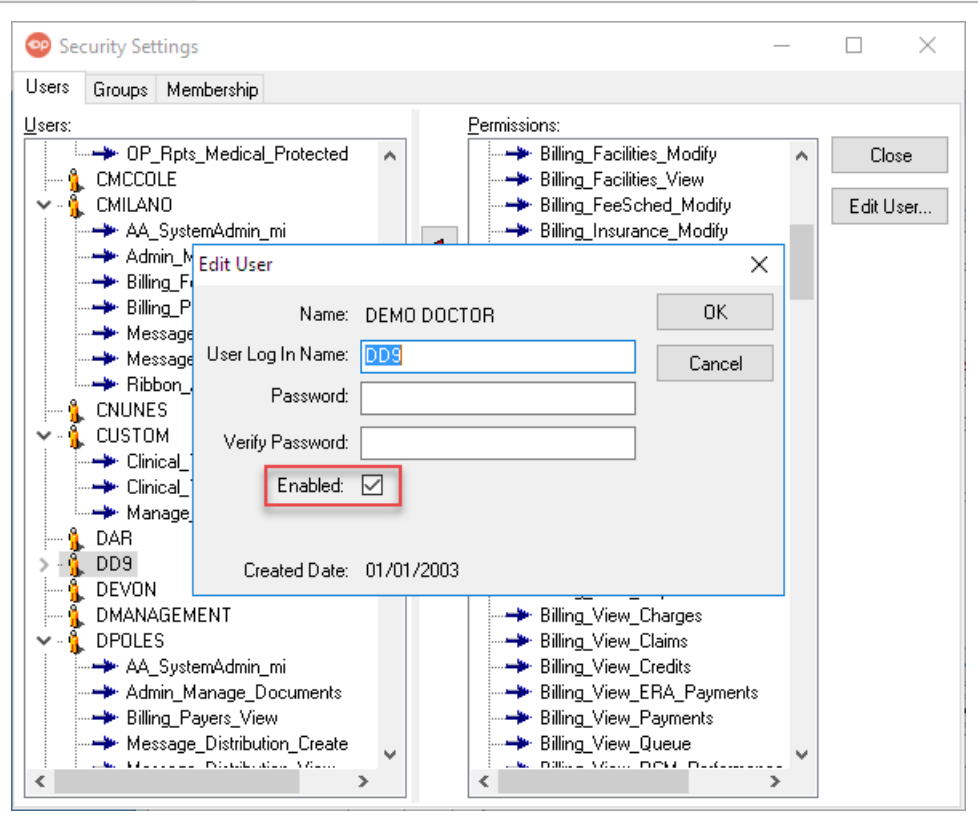

### 9. Click **OK**.

- 10. Click the **Membership** tab.
- 11. In the User section, select the**Username.**
- 12. Click the **Red left-facing arrow**button to remove the user.

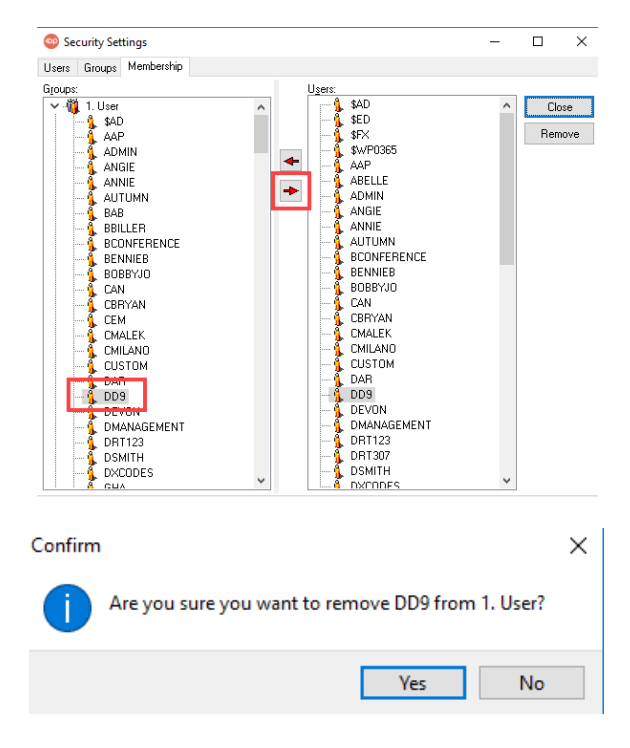

- 13. Click **Yes** and close the window.
- 14. Click the **Exit** button to close the**Staff Directory**.

**Note**: If strong password validation settings are enabled or the practice, a user's account is automatically disabled

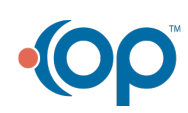

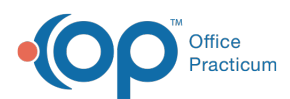

푸 (deactivated) if the user tries to log in more than the specified number of times with an incorrect password. To re-enable a user's account in this case, open the **Edit User** window and select the **Enable** checkbox.

#### Version 20.3

## **Path: Practice Management tab > Staff/Providers button**

# **Overview**

User accounts can be deactivated in the Security Settings table. Deactivation allows you to keep a user in the system, but make them inactive (unable to log in). To add or edit user accounts, navigate to the Adding staff into Staff Directory article.

- 1. Highlight the **username** of the person you want to deactivate in the left column
- 2. Click the **Edit** button **1** at the top of the screen.
- 3. Deselect the **Active** checkbox.

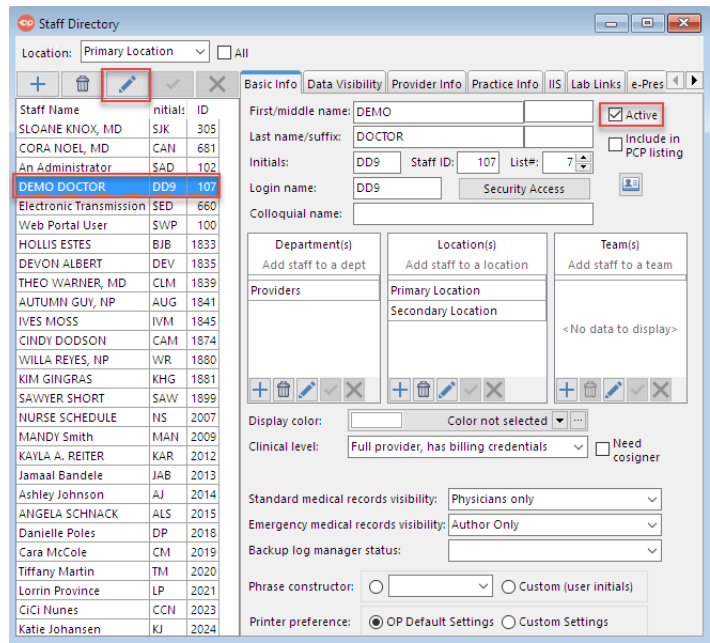

- 4. Click the **Security Access** button.
- 5. Click the **Users** tab.
- 6. Double-click the **User Log In** and deselect the **Enabled** checkbox.

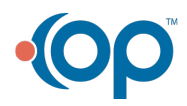

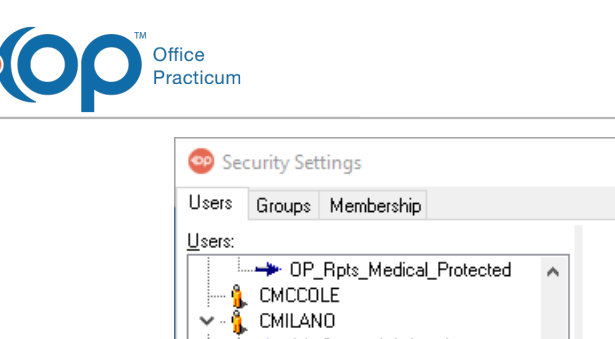

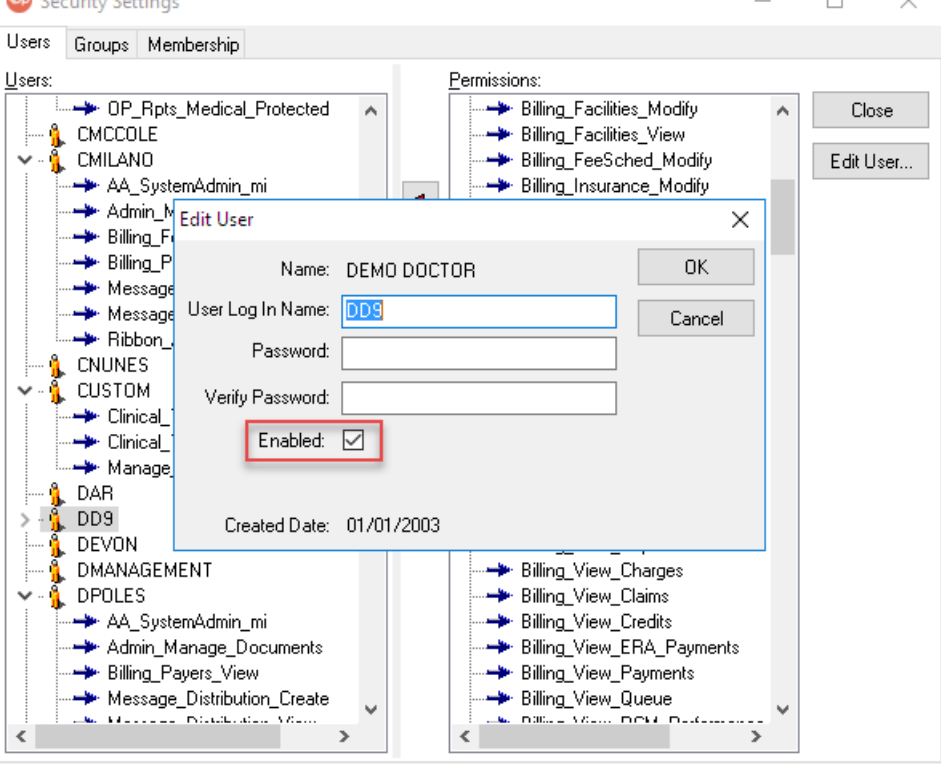

 $\overline{\phantom{0}}$ 

 $\sim$ 

- 7. Click the **Membership** tab.
- 8. Select the **Username.**
- 9. Click the **Red left-facing arrow**button.

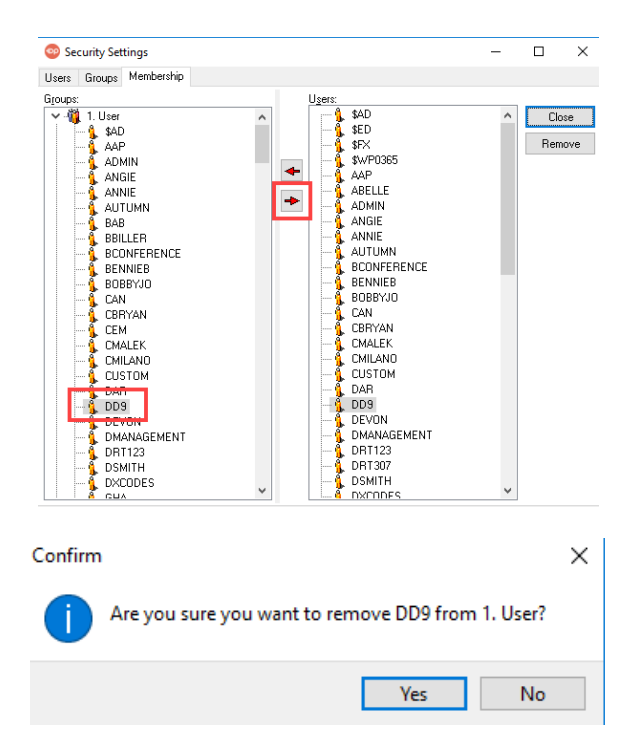

- 10. Click the **OK** button to close the window.
- 11. Click the **Exit** button to close the**Staff Directory**.

푸 **Note**: If strong password validation settings are enabled, a user's account is automatically disabled (deactivated) if the user tries to log in more than the specified number of times with an incorrect password. To re-enable a user's account in

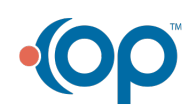

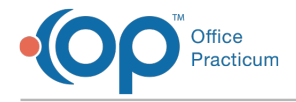

this case, open the Edit User window and select the **Enable** checkbox.

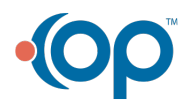